# **Adding Questions to Your End of Semester Course Evaluation**

Each course evaluation contains the seven questions listed below, as well as any questions submitted by your department. The seven core questions are aligned with the mission statement of the university and are broken into two groups – evaluation of course and evaluation of instructor.

#### **Evaluation of Course:**

- 1. This course challenged me to learn and/or develop new skills
- 2. This class provided a positive learning environment.
- 3. I have become more competent or knowledgeable in this area since taking this course.

#### **Evaluation of Instructor:**

- 1. The instructor was well prepared to teach this course.
- 2. The instructor was genuinely interested in the students' progress.
- 3. Overall, this instructor was an effective teacher.

#### **Comments:**

1. Please provide and comments or suggestions you may have.

As the instructor of your course, you can choose to add up to fifteen additional questions to your course evaluation. The answers to these questions can only be viewed by you. The only exception to this is if you are coteaching a course. Then the questions are shared between the instructors and the results are able to be viewed by either instructor.

If you would like to add additional questions, please follow the steps below:

### **Step One: Access the Digital Measures Course Evaluation System**

To access the course evaluation system, please go to [http://www.csu.edu/course-eval.](http://www.csu.edu/course-eval) You will need to enter your CSU username and password to access the system. This is the same username and password that you use to access Moodle and CougarConnect.

#### **Step Two: Select the Appropriate Course**

Once you have logged in, click on "Manage Questions" from the left menu. This will display a list of all the course evaluations available for you to modify. Once the list of course evaluations appears, click on "Select Questions" after the course name to begin to add questions to this course's evaluation.

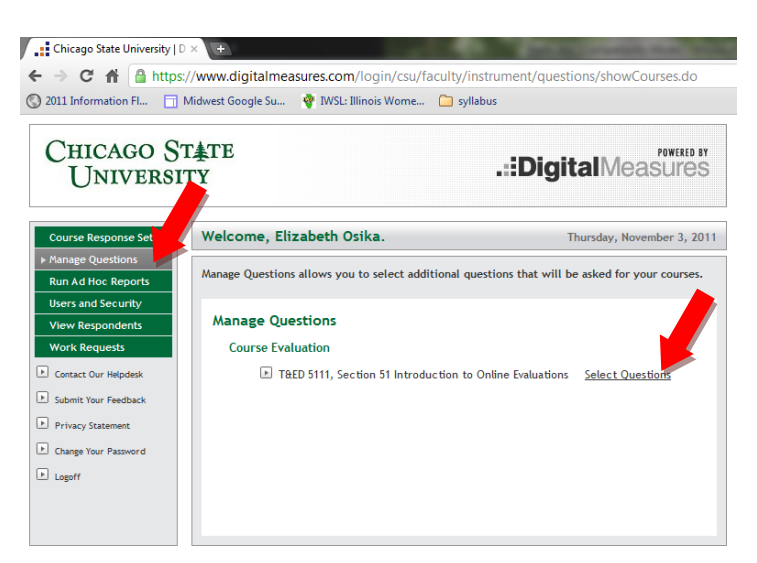

# **Step Three: Adding Questions from the Question Pool**

In order to make adding questions easier, we have created a pool of questions from which you may select. These questions were the ones asked most frequently across departments.

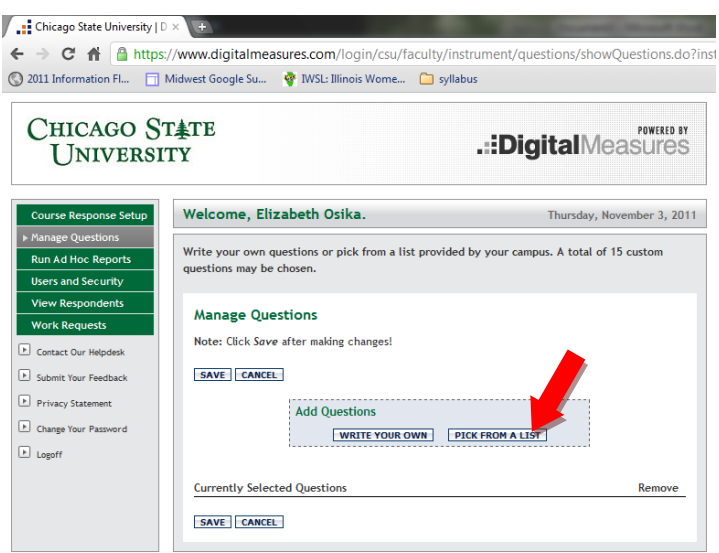

To add questions from the pool, click on "Pick from a List" on the Manage Questions screen.

The list of the available questions will appear. Simply check the boxes in front of the questions you would like to add to your course evaluation. Once selected, click SAVE to add the questions.

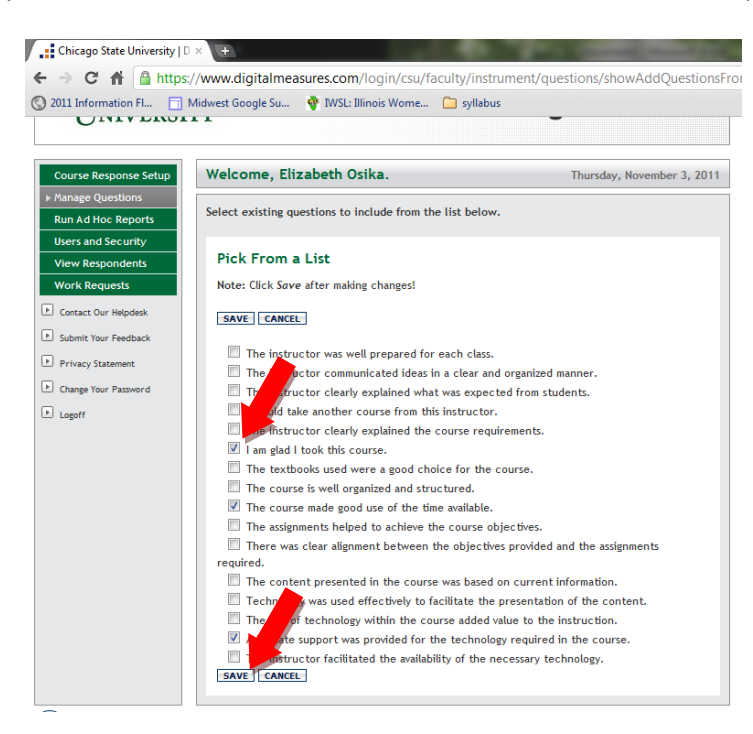

# **Step Four: Add Custom Questions**

If you prefer, you can create your own questions for the evaluation. This would be helpful to assess the effectiveness of specific teaching strategies or to focus on a specific issue that concerns you.

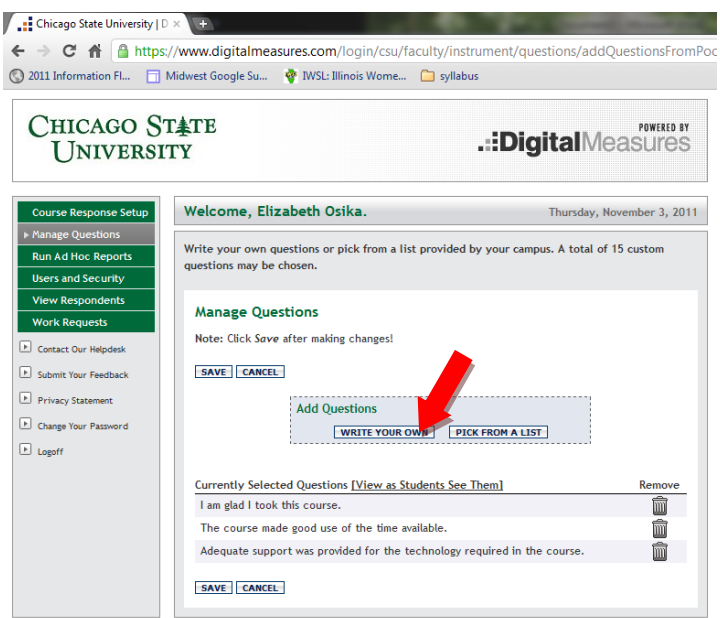

To create your own questions, click on "Write Your Own" from the Manage Questions screen.

Within the "Write Your Own Question" screen, you can select the type of question you want to include scale, comment, etc. – from the "Type" drop down. The form will walk you through the rest of the question setup.

Once the question is complete, click "Save" at the bottom of the screen.

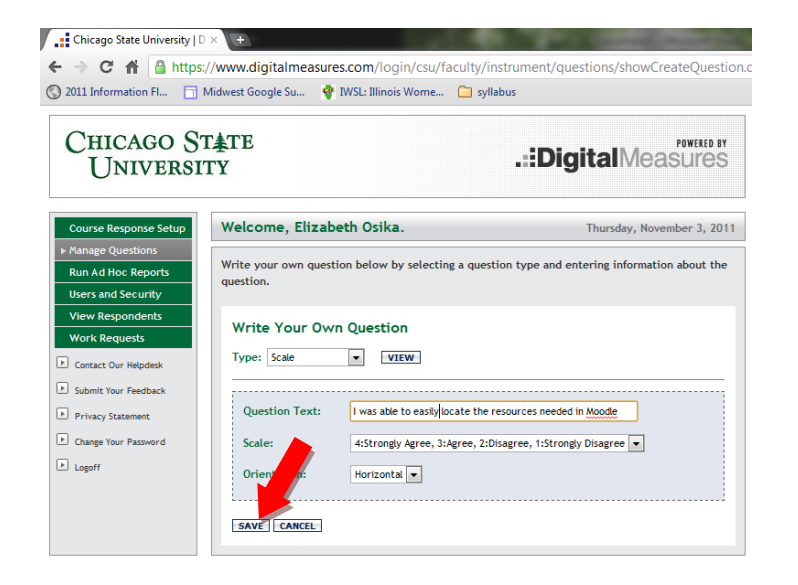

# **Step Five: Save Changes**

Once all questions have been added, you will need to click on "Save" to make sure all changes are saved to the system.

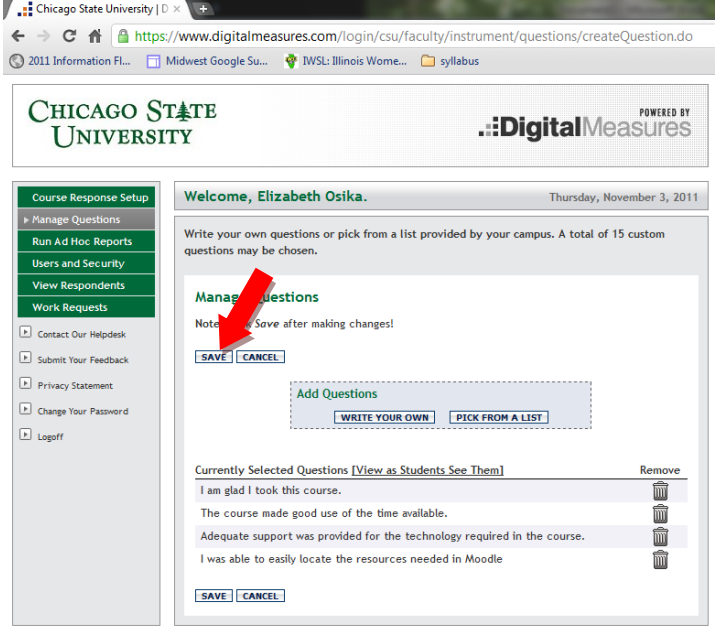

NOTES:

- If you want, you can view the questions you selected as the student sees them, by clicking "View as Students See Them." This will allow you the opportunity to make any needed changes to the questions.
- You will only be able to view the questions that you have added, the standard questions do not display in this view.
- When thinking about adding questions, remember that less is more. The longer the survey, the less likely students will be to complete the survey.